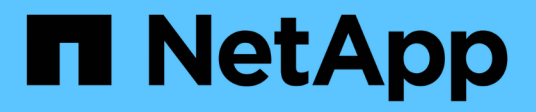

## **Utilizza il portafoglio digitale BlueXP**

BlueXP digital wallet

NetApp March 18, 2024

This PDF was generated from https://docs.netapp.com/it-it/bluexp-digital-wallet/task-manage-capacitylicenses.html on March 18, 2024. Always check docs.netapp.com for the latest.

# **Sommario**

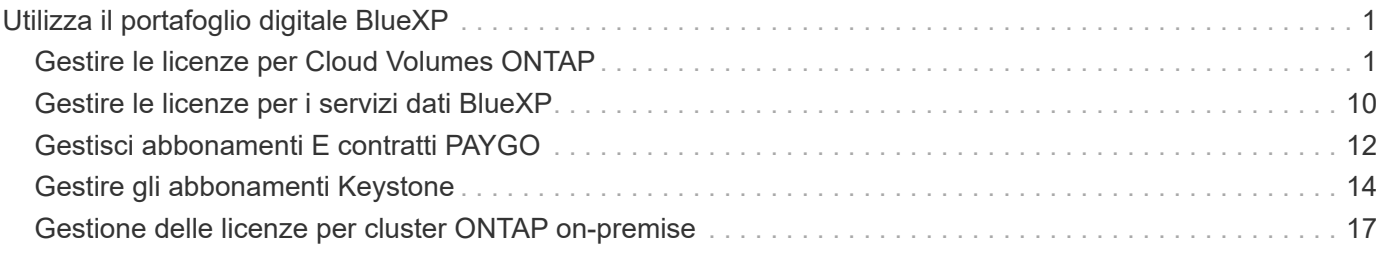

# <span id="page-2-0"></span>**Utilizza il portafoglio digitale BlueXP**

## <span id="page-2-1"></span>**Gestire le licenze per Cloud Volumes ONTAP**

## **Gestione delle licenze basate sulla capacità**

Gestisci le tue licenze basate sulla capacità dal portafoglio digitale BlueXP per assicurarti che il tuo account NetApp disponga di capacità sufficiente per i tuoi sistemi Cloud Volumes ONTAP.

Le *licenze basate sulla capacità* consentono di pagare Cloud Volumes ONTAP per TIB di capacità.

Il *portafoglio digitale BlueXP* consente di gestire le licenze per Cloud Volumes ONTAP da un'unica postazione. È possibile aggiungere nuove licenze e aggiornare quelle esistenti.

### ["Scopri di più sulle licenze Cloud Volumes ONTAP"](https://docs.netapp.com/us-en/bluexp-cloud-volumes-ontap/concept-licensing.html).

### **Modalità di aggiunta delle licenze al portafoglio digitale BlueXP**

Dopo aver acquistato una licenza dal rappresentante commerciale NetApp, NetApp invierà un'e-mail con il numero di serie e ulteriori dettagli sulla licenza.

Nel frattempo, BlueXP interroga automaticamente il servizio di licenza di NetApp per ottenere informazioni sulle licenze associate al tuo account NetApp Support Site. In assenza di errori, BlueXP aggiunge automaticamente le licenze al portafoglio digitale.

Se BlueXP non riesce ad aggiungere la licenza, sarà necessario aggiungerla manualmente al portafoglio digitale. Ad esempio, se il connettore è installato in una posizione che non dispone di accesso a Internet, sarà necessario aggiungere le licenze autonomamente. [Scopri come aggiungere le licenze acquistate al tuo](#page-5-0) [account](#page-5-0).

### **Visualizzare la capacità consumata nell'account**

Il portafoglio digitale BlueXP mostra la capacità totale consumata nell'account e la capacità consumata dal pacchetto di licenze. Questo può aiutarti a capire come ti stai addebitando e se hai bisogno di acquistare capacità aggiuntiva.

#### **Fasi**

- 1. Dal menu di navigazione di BlueXP, selezionare **Governance > Digital wallet**.
- 2. Nella scheda **Cloud Volumes ONTAP**, mantenere selezionata l'opzione **licenze basate sulla capacità**.
- 3. Visualizza il riepilogo dei pacchetti, che mostra la capacità consumata, la capacità preimpegnata totale e la capacità PAYGO totale.
	- *Capacità totale consumata* è la capacità totale di provisioning di tutti i sistemi Cloud Volumes ONTAP del tuo account NetApp. La ricarica si basa sulle dimensioni fornite da ciascun volume, indipendentemente dallo spazio locale, utilizzato, memorizzato o effettivo all'interno del volume.
	- *Capacità totale preassegnata* è la capacità totale concessa in licenza (BYOL o Marketplace Contract) acquistata da NetApp.
	- *Total PAYGO* è la capacità totale fornita con gli abbonamenti al cloud marketplace. L'addebito tramite PAYGO viene utilizzato solo se la capacità consumata è superiore alla capacità concessa in licenza o

se non è disponibile alcuna licenza BYOL nel portafoglio digitale BlueXP.

Ecco un esempio di riepilogo dei pacchetti Cloud Volumes ONTAP nel portafoglio digitale BlueXP:

[Una schermata che mostra un riepilogo dei pacchetti Cloud Volumes ONTAP che include la capacità totale consumata, la capacità totale preimpegnata (contratti BYOL e Marketplace) e la capacità totale DI PAYGO o di provisioning nel portafoglio digitale BlueXP.]

- 4. Sotto il riepilogo, visualizzare la capacità consumata per ciascun pacchetto di licenze.
	- *Capacità consumata* mostra la capacità dei volumi per quel pacchetto. Per ulteriori informazioni su un pacchetto specifico, passare il mouse sulla descrizione del comando.

Per comprendere meglio le capacità visualizzate per il pacchetto Essentials, è necessario conoscere il funzionamento della ricarica. ["Scopri come ricaricare il pacchetto Essentials"](https://docs.netapp.com/us-en/bluexp-cloud-volumes-ontap/concept-licensing.html#notes-about-charging).

- *Capacità consigliata* è la capacità concessa in licenza (BYOL o Marketplace Contract) acquistata da NetApp.
	- *BYOL* mostra la capacità concessa in licenza acquistata da NetApp per questo tipo di pacchetto.
	- *Contratti Marketplace* Mostra la capacità concessa in licenza acquistata con un contratto Marketplace per questo tipo di pacchetto.
- *PAYGO* mostra la capacità consumata in base al modello di consumo delle licenze.

Ecco un esempio per un account che dispone di diversi pacchetti di licenza:

[Uno screenshot che mostra la capacità consumata, la capacità preimpegnata e LA capacità DI PAYGO o di provisioning per i pacchetti essenziali e professionali.]

#### **Scarica i report sull'utilizzo**

Gli amministratori degli account possono scaricare quattro report sull'utilizzo dal portafoglio digitale in BlueXP. Questi report sull'utilizzo forniscono i dettagli relativi alla capacità delle sottoscrizioni e indicano come vengono addebitate le risorse nelle sottoscrizioni Cloud Volumes ONTAP. I report scaricabili acquisiscono i dati in un momento specifico e possono essere facilmente condivisi con altri.

[La schermata mostra la pagina delle licenze digitali wallet Cloud Volumes ONTAP basate sulla capacità ed evidenzia il pulsante Usage report.]

I seguenti report sono disponibili per il download. I valori di capacità mostrati sono in TIB.

- **Utilizzo di alto livello**: Questo report mostra esattamente ciò che è contenuto nella scheda "Riepilogo pacchetti Cloud Volumes ONTAP" nel portafoglio digitale. Include le seguenti informazioni:
	- Capacità totale consumata
	- Capacità totale preimpegnata
	- Capacità BYOL totale
	- Capacità totale dei contratti Marketplace
	- Capacità PAYGO totale
- **Utilizzo del pacchetto Cloud Volumes ONTAP**: Questo report mostra esattamente ciò che è riportato sulle schede delle confezioni nel portafoglio digitale. Include le seguenti informazioni per ciascun pacchetto, ad eccezione del pacchetto i/o ottimizzato:
- Capacità totale consumata
- Capacità totale preimpegnata
- Capacità BYOL totale
- Capacità totale dei contratti Marketplace
- Capacità PAYGO totale
- **Utilizzo delle VM di storage**: Questo report mostra come viene suddivisa la capacità di carico tra i sistemi Cloud Volumes ONTAP e le macchine virtuali di storage (SVM). Queste informazioni non sono disponibili su nessuna schermata del portafoglio digitale. Include le seguenti informazioni:
	- ID e nome dell'ambiente di lavoro (visualizzato come UUID)
	- Cloud
	- ID account NetApp
	- Configurazione dell'ambiente di lavoro
	- Nome SVM
	- Capacità fornita
	- Roundup di capacità caricata
	- Termine di fatturazione per il mercato
	- Pacchetto o funzione Cloud Volumes ONTAP
	- Addebito del nome dell'abbonamento a SaaS Marketplace
	- Addebito dell'ID di abbonamento SaaS Marketplace
	- Tipo di carico di lavoro
- **Utilizzo dei volumi**: Questo report mostra come la capacità caricata viene suddivisa per volumi in un ambiente di lavoro. Queste informazioni non sono disponibili su nessuna schermata del portafoglio digitale. Include le seguenti informazioni:
	- ID e nome dell'ambiente di lavoro (visualizzato come UUID)
	- Nome SVN
	- ID volume
	- Tipo di volume
	- Capacità di provisioning del volume

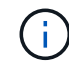

I volumi FlexClone non sono inclusi in questo report perché questi tipi di volumi non comportano costi.

#### **Fasi**

- 1. Dal menu di navigazione di BlueXP, selezionare **Governance > Digital wallet**.
- 2. Nella scheda **Cloud Volumes ONTAP**, mantenere selezionata l'opzione **licenze basate sulla capacità** e fare clic su **rapporto di utilizzo**.

Il report di utilizzo viene scaricato.

3. Aprire il file scaricato per accedere ai report.

#### <span id="page-5-0"></span>**Aggiungere le licenze acquistate all'account**

Se le licenze acquistate non vengono visualizzate nel portafoglio digitale BlueXP, è necessario aggiungerle a BlueXP in modo che la capacità sia disponibile per Cloud Volumes ONTAP.

#### **Di cosa hai bisogno**

- È necessario fornire a BlueXP il numero di serie della licenza o del file di licenza.
- Se si desidera inserire il numero di serie, è necessario prima ["Aggiungi il tuo account NetApp Support Site](https://docs.netapp.com/us-en/bluexp-setup-admin/task-adding-nss-accounts.html) [a BlueXP".](https://docs.netapp.com/us-en/bluexp-setup-admin/task-adding-nss-accounts.html) Si tratta dell'account NetApp Support Site autorizzato ad accedere al numero di serie.

#### **Fasi**

- 1. Dal menu di navigazione di BlueXP, selezionare **Governance > Digital wallet**.
- 2. Nella scheda **Cloud Volumes ONTAP**, mantenere selezionata l'opzione **licenze basate sulla capacità** e fare clic su **Aggiungi licenza**.
- 3. Inserire il numero di serie della licenza basata sulla capacità o caricare il file di licenza.

Se hai inserito un numero di serie, devi anche selezionare l'account NetApp Support Site autorizzato ad accedere al numero di serie.

4. Fare clic su **Aggiungi licenza**.

#### **Aggiornare una licenza basata sulla capacità**

Se hai acquistato capacità aggiuntiva o hai esteso il periodo di validità della licenza, BlueXP aggiorna automaticamente la licenza nel portafoglio digitale. Non c'è niente da fare.

Tuttavia, se BlueXP è stato implementato in una posizione che non dispone di accesso a Internet, sarà necessario aggiornare manualmente la licenza in BlueXP.

#### **Di cosa hai bisogno**

Il file di licenza (o *files* se si dispone di una coppia ha).

#### **Fasi**

- 1. Dal menu di navigazione di BlueXP, selezionare **Governance > Digital wallet**.
- 2. Nella scheda **Cloud Volumes ONTAP**, fare clic sul menu delle azioni accanto alla licenza e selezionare **Aggiorna licenza**.
- 3. Caricare il file di licenza.
- 4. Fare clic su **carica licenza**.

#### **Modificare i metodi di ricarica**

Le licenze basate sulla capacità sono disponibili sotto forma di *pacchetto*. Quando si crea un ambiente di lavoro Cloud Volumes ONTAP, è possibile scegliere tra diversi pacchetti di licenze in base alle proprie esigenze aziendali. Se le proprie esigenze cambiano dopo aver creato l'ambiente di lavoro, è possibile modificare il pacchetto in qualsiasi momento. Ad esempio, è possibile passare dal pacchetto Essentials al pacchetto Professional.

#### ["Scopri di più sui pacchetti di licenza basati sulla capacità".](https://docs.netapp.com/us-en/bluexp-cloud-volumes-ontap/concept-licensing.html)

#### **A proposito di questa attività**

• La modifica del metodo di addebito non influisce sul costo di una licenza acquistata da NetApp (BYOL) o

sul mercato del cloud provider (pagamento a consumo).

BlueXP tenta sempre di addebitare prima i costi di una licenza. Se una licenza non è disponibile, viene applicata una tariffa per un abbonamento al mercato. Non è richiesta alcuna "conversione" per l'abbonamento BYOL al marketplace o viceversa.

• Se disponi di un'offerta o di un contratto privato sul mercato del tuo cloud provider, il passaggio a un metodo di addebito non incluso nel contratto comporterà l'addebito di BYOL (se hai acquistato una licenza da NetApp) o PAYGO.

#### **Fasi**

- 1. Dal menu di navigazione di BlueXP, selezionare **Governance > Digital wallet**.
- 2. Nella scheda **Cloud Volumes ONTAP**, fare clic su **Modifica metodo di ricarica**.

[Una schermata della pagina Cloud Volumes ONTAP del portafoglio digitale BlueXP in cui il pulsante Modifica metodo di addebito si trova appena sopra la tabella.]

3. Selezionare un ambiente di lavoro, scegliere il nuovo metodo di ricarica, quindi confermare che la modifica del tipo di pacchetto influirà sui costi di servizio.

[Una schermata della finestra di dialogo Modifica metodo di ricarica in cui è possibile scegliere un nuovo metodo di ricarica per un ambiente di lavoro Cloud Volumes ONTAP.]

#### 4. Fare clic su **Modifica metodo di ricarica**.

#### **Risultato**

BlueXP modifica il metodo di ricarica per il sistema Cloud Volumes ONTAP.

Potresti anche notare che il portafoglio digitale BlueXP aggiorna la capacità consumata per ciascun tipo di pacchetto per tenere conto della modifica appena apportata.

#### **Rimuovere una licenza basata sulla capacità**

Se una licenza basata sulla capacità è scaduta e non è più in uso, è possibile rimuoverla in qualsiasi momento.

#### **Fasi**

- 1. Dal menu di navigazione di BlueXP, selezionare **Governance > Digital wallet**.
- 2. Nella scheda **Cloud Volumes ONTAP**, fare clic sul menu delle azioni accanto alla licenza e selezionare **Rimuovi licenza**.
- 3. Fare clic su **Remove** (Rimuovi) per confermare.

## **Gestire le licenze basate su nodo**

Gestire le licenze basate su nodo nel portafoglio digitale BlueXP per garantire che ogni sistema Cloud Volumes ONTAP disponga di una licenza valida con la capacità richiesta.

Le *licenze basate su nodo* sono il modello di licenza della generazione precedente (e non sono disponibili per i nuovi clienti):

- Licenze BYOL acquistate da NetApp
- Sottoscrizioni a pagamento orarie (PAYGO) dal mercato del tuo cloud provider

Il *portafoglio digitale BlueXP* consente di gestire le licenze per Cloud Volumes ONTAP da un'unica postazione. È possibile aggiungere nuove licenze e aggiornare quelle esistenti.

["Scopri di più sulle licenze Cloud Volumes ONTAP"](https://docs.netapp.com/us-en/bluexp-cloud-volumes-ontap/concept-licensing.html).

#### **Gestire le licenze PAYGO**

La pagina del portafoglio digitale BlueXP consente di visualizzare i dettagli relativi a ciascun sistema PAYGO Cloud Volumes ONTAP, inclusi il numero di serie e il tipo di licenza PAYGO.

#### **Fasi**

- 1. Dal menu di navigazione di BlueXP, selezionare **Governance > Digital wallet**.
- 2. Nella scheda **Cloud Volumes ONTAP**, selezionare **licenze basate su nodo** dall'elenco a discesa.
- 3. Fare clic su **PAYGO**.
- 4. Visualizza i dettagli nella tabella di ciascuna licenza PAYGO.

[Una schermata che mostra una tabella nella pagina del portafoglio digitale BlueXP con tre licenze paygo. Ogni riga mostra il nome, il tipo di sistema, il numero di serie, il pacchetto e un collegamento per gestire la licenza.]

5. Se necessario, fare clic su **Manage PAYGO License** (Gestisci licenza PAYGO) per modificare la licenza PAYGO o il tipo di istanza.

#### **Gestire le licenze BYOL**

Gestisci le licenze acquistate direttamente da NetApp aggiungendo e rimuovendo le licenze di sistema e le licenze di capacità extra.

#### **Aggiungere licenze non assegnate**

Aggiungere una licenza basata su nodo al portafoglio digitale BlueXP in modo da poter selezionare la licenza quando si crea un nuovo sistema Cloud Volumes ONTAP. Il portafoglio digitale identifica queste licenze come *non assegnate*.

#### **Fasi**

- 1. Dal menu di navigazione di BlueXP, selezionare **Governance > Digital wallet**.
- 2. Nella scheda **Cloud Volumes ONTAP**, selezionare **licenze basate su nodo** dall'elenco a discesa.
- 3. Fare clic su **non assegnato**.
- 4. Fare clic su **Aggiungi licenze non assegnate**.
- 5. Inserire il numero di serie della licenza o caricare il file di licenza.

Se non si dispone ancora del file di licenza, fare riferimento alla sezione seguente.

#### 6. Fare clic su **Aggiungi licenza**.

#### **Risultato**

BlueXP aggiunge la licenza al portafoglio digitale. La licenza viene identificata come non assegnata fino a quando non viene associata a un nuovo sistema Cloud Volumes ONTAP. In seguito, la licenza passa alla scheda **BYOL** del portafoglio digitale.

#### **Licenze Exchange basate su nodo non assegnate**

Se si dispone di una licenza basata su nodo non assegnata per Cloud Volumes ONTAP che non è stata utilizzata, è possibile scambiare la licenza convertendola in una licenza di backup e ripristino BlueXP, una licenza di classificazione BlueXP o una licenza di tiering BlueXP.

Lo scambio della licenza revoca la licenza Cloud Volumes ONTAP e crea una licenza equivalente al dollaro per il servizio:

- La licenza per una coppia Cloud Volumes ONTAP ha viene convertita in una licenza per servizio dati 51 TIB
- Le licenze per un singolo nodo Cloud Volumes ONTAP vengono convertite in una licenza per servizio dati 32 TIB

La licenza convertita ha la stessa data di scadenza della licenza Cloud Volumes ONTAP.

#### **Fasi**

- 1. Dal menu di navigazione di BlueXP, selezionare **Governance > Digital wallet**.
- 2. Nella scheda **Cloud Volumes ONTAP**, selezionare **licenze basate su nodo** dall'elenco a discesa.
- 3. Fare clic su **non assegnato**.
- 4. Fare clic su **Exchange License**.

[Una schermata dell'opzione di licenza Exchange visualizzata nella pagina Unassigned License (licenza non assegnata).]

- 5. Selezionare il servizio con cui si desidera scambiare la licenza.
- 6. Se richiesto, selezionare una licenza aggiuntiva per la coppia ha.
- 7. Leggere il consenso legale e fare clic su **Accetto**.

#### **Risultato**

BlueXP converte la licenza non assegnata nel servizio selezionato. È possibile visualizzare la nuova licenza nella scheda **licenze servizi dati**.

#### **Ottenere un file di licenza di sistema**

Nella maggior parte dei casi, BlueXP può ottenere automaticamente il file di licenza utilizzando l'account NetApp Support Site. In caso contrario, sarà necessario caricare manualmente il file di licenza. Se non si dispone del file di licenza, è possibile ottenerlo da netapp.com.

#### **Fasi**

- 1. Accedere alla ["NetApp License file Generator"](https://register.netapp.com/register/getlicensefile) Ed effettua l'accesso utilizzando le credenziali del sito di supporto NetApp.
- 2. Inserire la password, scegliere il prodotto, inserire il numero di serie, confermare di aver letto e accettato l'informativa sulla privacy, quindi fare clic su **Invia**.

#### **Esempio**

[Schermata: Mostra un esempio della pagina Web di NetApp License Generator con le linee di prodotti disponibili.]

3. Scegliere se si desidera ricevere il file serialnumber.NLF JSON tramite e-mail o download diretto.

#### **Aggiornare una licenza di sistema**

Quando si rinnova un abbonamento BYOL contattando un rappresentante NetApp, BlueXP ottiene automaticamente la nuova licenza da NetApp e la installa sul sistema Cloud Volumes ONTAP.

Se BlueXP non riesce ad accedere al file di licenza tramite una connessione Internet sicura, è possibile ottenere il file da soli e caricarlo manualmente su BlueXP.

#### **Fasi**

- 1. Dal menu di navigazione di BlueXP, selezionare **Governance > Digital wallet**.
- 2. Nella scheda **Cloud Volumes ONTAP**, selezionare **licenze basate su nodo** dall'elenco a discesa.
- 3. Nella scheda **BYOL**, espandere i dettagli di un sistema Cloud Volumes ONTAP.
- 4. Fare clic sul menu delle azioni accanto alla licenza di sistema e selezionare **Aggiorna licenza**.
- 5. Caricare il file di licenza (o i file se si dispone di una coppia ha).
- 6. Fare clic su **Update License** (Aggiorna licenza).

#### **Risultato**

BlueXP aggiorna la licenza sul sistema Cloud Volumes ONTAP.

#### **Gestire licenze di capacità extra**

È possibile acquistare licenze di capacità extra per un sistema Cloud Volumes ONTAP BYOL per allocare più di 368 TIB di capacità forniti con una licenza di sistema BYOL. Ad esempio, è possibile acquistare una capacità di licenza aggiuntiva per allocare fino a 736 TIB di capacità a Cloud Volumes ONTAP. Oppure puoi acquistare tre licenze di capacità extra per ottenere fino a 1.4 PIB.

Il numero di licenze che è possibile acquistare per un sistema a nodo singolo o una coppia ha è illimitato.

#### **Aggiungere licenze di capacità**

Acquistare una licenza di capacità aggiuntiva contattandoci tramite l'icona della chat in basso a destra in BlueXP. Una volta acquistata la licenza, è possibile applicarla a un sistema Cloud Volumes ONTAP.

#### **Fasi**

- 1. Dal menu di navigazione di BlueXP, selezionare **Governance > Digital wallet**.
- 2. Nella scheda **Cloud Volumes ONTAP**, selezionare **licenze basate su nodo** dall'elenco a discesa.
- 3. Nella scheda **BYOL**, espandere i dettagli di un sistema Cloud Volumes ONTAP.
- 4. Fare clic su **Add Capacity License**.
- 5. Inserire il numero di serie o caricare il file di licenza (o i file se si dispone di una coppia ha).
- 6. Fare clic su **Add Capacity License**.

#### **Aggiornare le licenze di capacità**

Se si estende il termine di una licenza con capacità extra, sarà necessario aggiornare la licenza in BlueXP.

### **Fasi**

- 1. Dal menu di navigazione di BlueXP, selezionare **Governance > Digital wallet**.
- 2. Nella scheda **Cloud Volumes ONTAP**, selezionare **licenze basate su nodo** dall'elenco a discesa.
- 3. Nella scheda **BYOL**, espandere i dettagli di un sistema Cloud Volumes ONTAP.
- 4. Fare clic sul menu delle azioni accanto alla licenza di capacità e selezionare **Aggiorna licenza**.
- 5. Caricare il file di licenza (o i file se si dispone di una coppia ha).
- 6. Fare clic su **Update License** (Aggiorna licenza).

#### **Rimuovere le licenze di capacità**

Se una licenza di capacità extra è scaduta e non è più in uso, è possibile rimuoverla in qualsiasi momento.

#### **Fasi**

- 1. Dal menu di navigazione di BlueXP, selezionare **Governance > Digital wallet**.
- 2. Nella scheda **Cloud Volumes ONTAP**, selezionare **licenze basate su nodo** dall'elenco a discesa.
- 3. Nella scheda **BYOL**, espandere i dettagli di un sistema Cloud Volumes ONTAP.
- 4. Fare clic sul menu delle azioni accanto alla licenza di capacità e selezionare **Remove License** (Rimuovi licenza).
- 5. Fare clic su **Rimuovi**.

#### **Convertire una licenza di valutazione in una BYOL**

Una licenza di valutazione è valida per 30 giorni. È possibile applicare una nuova licenza BYOL alla licenza di valutazione per un aggiornamento in-place.

Quando si converte una licenza di valutazione in una BYOL, BlueXP riavvia il sistema Cloud Volumes ONTAP.

- Per un sistema a nodo singolo, il riavvio provoca un'interruzione i/o durante il processo di riavvio.
- Per una coppia ha, il riavvio avvia il takeover e il giveback per continuare a fornire i/o ai client.

#### **Fasi**

- 1. Dal menu di navigazione di BlueXP, selezionare **Governance > Digital wallet**.
- 2. Nella scheda **Cloud Volumes ONTAP**, selezionare **licenze basate su nodo** dall'elenco a discesa.
- 3. Fare clic su **valutazione**.
- 4. Nella tabella, fare clic su **Converti in licenza BYOL** per un sistema Cloud Volumes ONTAP.
- 5. Inserire il numero di serie o caricare il file di licenza.
- 6. Fare clic su **Converti licenza**.

#### **Risultato**

BlueXP avvia il processo di conversione. Cloud Volumes ONTAP viene riavviato automaticamente durante questo processo. Quando viene eseguita la copia di backup, le informazioni sulla licenza rispecchieranno la nuova licenza.

#### **Passaggio da PAYGO a BYOL**

La conversione di un sistema da UNA licenza PAYGO per nodo a una licenza BYOL per nodo (e viceversa) non è supportata. Se si desidera passare da un abbonamento pay-as-you-go a un abbonamento BYOL, è necessario implementare un nuovo sistema e replicare i dati dal sistema esistente al nuovo sistema.

**Fasi**

- 1. Creare un nuovo ambiente di lavoro Cloud Volumes ONTAP.
- 2. Impostare una replica dei dati una tantum tra i sistemi per ciascun volume da replicare.

["Scopri come replicare i dati tra sistemi"](https://docs.netapp.com/us-en/bluexp-replication/task-replicating-data.html)

3. Terminare il sistema Cloud Volumes ONTAP non più necessario eliminando l'ambiente di lavoro originale.

["Scopri come eliminare un ambiente di lavoro Cloud Volumes ONTAP".](https://docs.netapp.com/us-en/bluexp-cloud-volumes-ontap/task-deleting-working-env.html)

## <span id="page-11-0"></span>**Gestire le licenze per i servizi dati BlueXP**

Il Digital Wallet di BlueXP ti permette di gestire le licenze acquistate direttamente dal NetApp (BYOL) per poterle utilizzare con backup e recovery di BlueXP, classificazione, disaster recovery e tiering. È possibile visualizzare la capacità della licenza utilizzata, la quantità di capacità libera rimanente e visualizzare le notifiche se si raggiunge il limite di capacità o la data di scadenza.

Le istruzioni riportate in questa pagina forniscono informazioni relative a ciascun servizio. Per informazioni più specifiche sulle licenze per questi servizi, fare riferimento alle seguenti pagine:

- ["Impostare le licenze per il backup e ripristino BlueXP"](https://docs.netapp.com/us-en/bluexp-backup-recovery/task-licensing-cloud-backup.html)
- ["Impostare la licenza per la classificazione BlueXP"](https://docs.netapp.com/us-en/bluexp-classification/task-licensing-datasense.html)
- ["Imposta le licenze per il disaster recovery di BlueXP"](https://docs.netapp.com/us-en/bluexp-disaster-recovery/get-started/dr-licensing.html)
- ["Impostare le licenze per il tiering BlueXP"](https://docs.netapp.com/us-en/bluexp-tiering/task-licensing-cloud-tiering.html)

## <span id="page-11-1"></span>**Ottenere un file di licenza**

Dopo aver acquistato una licenza, è possibile attivare la licenza in BlueXP inserendo il numero di serie e l'account NSS oppure caricando il file di licenza NetApp (NLF). Se si prevede di utilizzare questo metodo, la procedura riportata di seguito mostra come ottenere il file di licenza NLF.

#### **Fasi**

- 1. Accedere a ["Sito di supporto NetApp"](https://mysupport.netapp.com) E selezionare **sistemi > licenze software**.
- 2. Inserire il numero di serie della licenza.

[Una schermata che mostra una tabella di licenze dopo la ricerca per numero di serie.]

- 3. Nella colonna **chiave di licenza**, selezionare **Ottieni file di licenza NetApp**.
- 4. Inserire l'ID account BlueXP (chiamato ID tenant sul sito di supporto) e selezionare **Submit** (Invia) per scaricare il file di licenza.

[Una schermata che mostra la finestra di dialogo Get License (Ottieni licenza) in cui inserire l'ID tenant e selezionare Submit (Invia) per scaricare il file di licenza.]

Puoi trovare il tuo ID account BlueXP selezionando l'elenco a discesa **account** nella parte superiore di BlueXP, quindi selezionando **Gestisci account** accanto al tuo account. L'ID account si trova nella scheda Panoramica.

## **Aggiungere una licenza**

Dopo aver acquistato una licenza per un servizio dati BlueXP, è necessario aggiungere la licenza a BlueXP.

**Fasi**

- 1. Dal menu BlueXP, selezionare **Governance > Digital wallet**, quindi selezionare la scheda **licenze servizi dati**.
- 2. Selezionare **Aggiungi licenza**.
- 3. Nella finestra di dialogo *Add License*, inserire le informazioni sulla licenza e selezionare **Add License**:
	- Se si dispone del numero di serie e si conosce l'account NSS, selezionare l'opzione **inserire il numero di serie** e immettere tali informazioni.

Se il tuo account NetApp Support Site non è disponibile nell'elenco a discesa, ["Aggiungere l'account](https://docs.netapp.com/us-en/bluexp-setup-admin/task-adding-nss-accounts.html) [NSS a BlueXP"](https://docs.netapp.com/us-en/bluexp-setup-admin/task-adding-nss-accounts.html)

◦ Se si dispone del file di licenza (richiesto quando si utilizza BlueXP in modalità privata), selezionare l'opzione **Upload License file** (carica file di licenza) e seguire le istruzioni per allegare il file.

[Una schermata che mostra la pagina per aggiungere la licenza BYOL.]

#### **Risultato**

BlueXP aggiunge la licenza.

## **Aggiornare una licenza**

Se la durata della licenza è prossima alla data di scadenza, o se la capacità concessa in licenza sta raggiungendo il limite, ti verrà inviata una notifica nel portafoglio digitale BlueXP. È possibile aggiornare la licenza prima della scadenza, in modo da non interrompere l'utilizzo del servizio dati BlueXP.

[Una schermata che mostra una licenza in scadenza nella pagina Digital Wallet.]

#### **Fasi**

1. Selezionare l'icona della chat nell'angolo inferiore destro di BlueXP o contattare il supporto per richiedere un'estensione del termine o una capacità aggiuntiva della licenza per il numero di serie specifico.

Dopo aver pagato la licenza e averla registrata nel NetApp Support Site, BlueXP aggiorna automaticamente la licenza nel portafoglio digitale e la pagina delle licenze dei servizi dati rifletterà la modifica tra 5 e 10 minuti.

- 2. Se BlueXP non riesce ad aggiornare automaticamente la licenza (ad esempio, quando si utilizza BlueXP in modalità privata), sarà necessario caricare manualmente il file di licenza.
	- a. È possibile [Ottenere il file di licenza dal NetApp Support Site.](#page-11-1)
	- b. Nella scheda *licenze servizi dati*, selezionare [Icona Altro] Per il numero di serie del servizio che si sta aggiornando, quindi selezionare **Aggiorna licenza**.

[Schermata che mostra la selezione del pulsante Update License (Aggiorna licenza) per un determinato servizio.]

c. Nella pagina *Update License*, caricare il file di licenza e selezionare **Update License** (Aggiorna licenza).

#### **Risultato**

## <span id="page-13-0"></span>**Gestisci abbonamenti E contratti PAYGO**

Quando ti iscrivi a BlueXP dal marketplace di un provider cloud, verrai reindirizzato al sito Web BlueXP, dove dovrai salvare l'abbonamento e associarlo a account specifici. Dopo aver effettuato l'iscrizione, ogni abbonamento sarà disponibile per la gestione dal portafoglio digitale BlueXP.

- ["Scopri come iscriverti a BlueXP \(modalità standard\)"](https://docs.netapp.com/us-en/bluexp-setup-admin/task-subscribe-standard-mode.html)
- ["Scopri come iscriverti a BlueXP \(modalità limitata\)"](https://docs.netapp.com/us-en/bluexp-setup-admin/task-subscribe-restricted-mode.html)

## **Visualizza gli abbonamenti**

Il portafoglio digitale BlueXP fornisce informazioni dettagliate su ciascun abbonamento PAYGO e contratto annuale associato al tuo account BlueXP e ad Astra Control (Astra Control utilizza il servizio di addebito BlueXP).

Per Google Cloud, puoi anche identificare gli abbonamenti al mercato associati a un'offerta privata, che ti consente di verificare che l'offerta sia stata accettata correttamente.

#### **Fasi**

- 1. Dal menu di navigazione di BlueXP, selezionare **Governance > Digital wallet**.
- 2. Selezionare **Abbonamenti**.

Verranno visualizzati solo gli abbonamenti associati all'account attualmente visualizzato.

- 3. Durante la visualizzazione delle informazioni relative alle sottoscrizioni, è possibile interagire con i dettagli della tabella come segue:
	- Espandere una riga per visualizzare ulteriori dettagli.

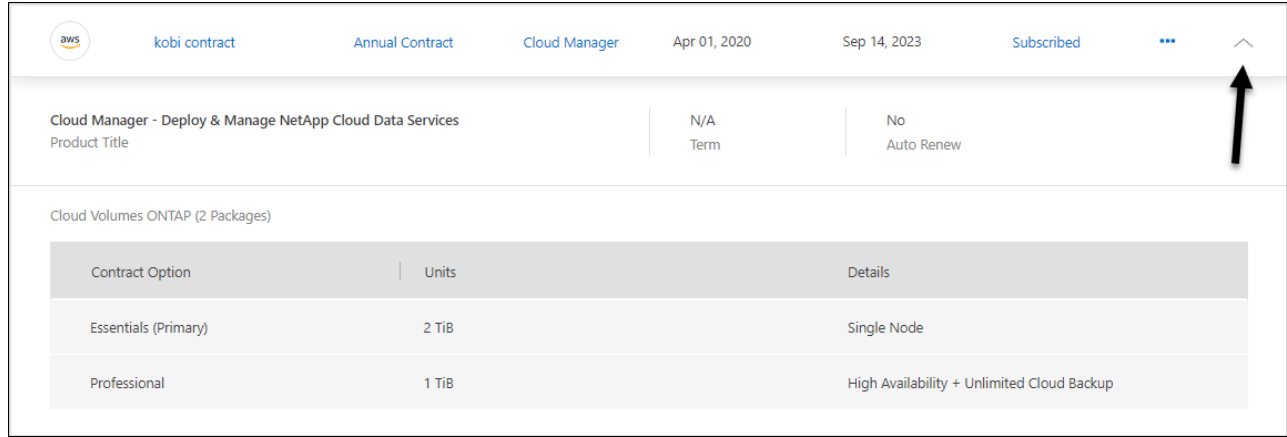

◦ Selezionare **+** per scegliere quali colonne visualizzare nella tabella.

Si noti che le colonne Term (termine) e Auto Renew (Rinnova automaticamente) non vengono visualizzate per impostazione predefinita. La colonna Auto Renew (rinnovo automatico) visualizza le informazioni di rinnovo solo per i contratti Azure.

Tenere presente quanto segue in relazione a quanto visualizzato nella tabella:

#### **Data di inizio**

La data di inizio è la data in cui l'abbonamento è stato associato correttamente all'account e l'addebito è iniziato.

#### **N/A.**

Se nella tabella viene visualizzato N/D, al momento le informazioni non sono disponibili dall'API del provider di cloud.

#### **Termine**

Se il tuo abbonamento a Google Cloud è associato a un'offerta privata e tale offerta privata è stata modificata dopo che è stata creata e accettata, il termine indica N/A. In questo scenario, la risposta API che riceviamo da Google Cloud Marketplace non include informazioni relative ai termini.

#### **Contratti**

- Se si espandono i dettagli di un contratto, il portafoglio digitale BlueXP mostra ciò che è disponibile per il piano corrente: Le opzioni e le unità del contratto (capacità o numero di nodi).
- Il portafoglio digitale BlueXP identifica la data di fine e indica se il contratto verrà rinnovato a breve, a breve o se è già terminato.
- Se si dispone di un contratto AWS ed è stata modificata una delle opzioni del contratto dopo la data di inizio, assicurarsi di convalidare le opzioni del contratto da AWS Marketplace.
- Se disponi di un'offerta privata Google Cloud, le opzioni di contratto non sono disponibili.

## **Gestisci le tue sottoscrizioni**

Puoi gestire gli abbonamenti dal portafoglio digitale BlueXP rinominando un abbonamento e scegliendo gli account associati all'abbonamento.

Ad esempio, supponiamo di avere due account e di fatturarvi ciascuno tramite abbonamenti separati. Potresti disassociare un abbonamento da uno degli account in modo che gli utenti di quell'account non scelgano accidentalmente l'abbonamento sbagliato quando crei un ambiente di lavoro Cloud Volumes ONTAP.

#### **Fasi**

- 1. Dal menu di navigazione di BlueXP, selezionare **Governance > Digital wallet**.
- 2. Selezionare **Abbonamenti**.
- 3. Selezionare il menu delle azioni nella riga corrispondente all'abbonamento che si desidera gestire.

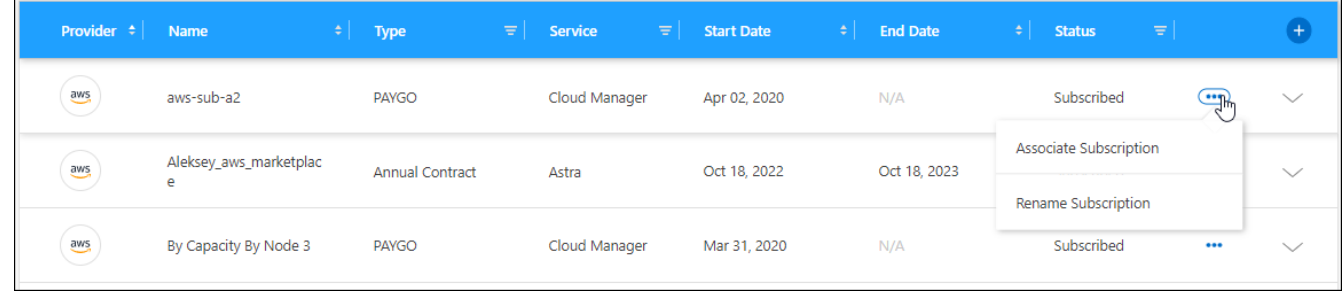

4. Scegliere di rinominare l'abbonamento o di gestire gli account BlueXP associati all'abbonamento.

## <span id="page-15-0"></span>**Gestire gli abbonamenti Keystone**

Gestisci le tue iscrizioni Keystone dal Digital Wallet di BlueXP abilitando le iscrizioni per l'utilizzo con Cloud Volumes ONTAP e richiedendo modifiche alla capacità sottoposta a commit per i livelli di servizio della tua iscrizione. La richiesta di capacità aggiuntiva per un livello di servizio offre più storage per i cluster ONTAP on-premise o per i sistemi Cloud Volumes ONTAP.

NetApp Keystone è un servizio flessibile basato su abbonamento pay-as-you-grow che offre un'esperienza di cloud ibrido per i clienti che preferiscono OPEX a CAPEX o leasing.

#### ["Scopri di più su Keystone"](https://www.netapp.com/services/keystone/)

## **Autorizzare l'account**

Prima di poter utilizzare e gestire le iscrizioni Keystone in BlueXP, devi contattare NetApp per autorizzare il tuo account utente BlueXP alle iscrizioni Keystone.

#### **Fasi**

- 1. Dal menu di navigazione di BlueXP, selezionare **Governance > Digital wallet**.
- 2. Selezionare **Keystone**.
- 3. Se viene visualizzata la pagina **Benvenuti in NetApp Keystone**, inviare un'e-mail all'indirizzo indicato nella pagina.

Un rappresentante NetApp elaborerà la tua richiesta autorizzando il tuo account utente ad accedere alle sottoscrizioni.

4. Torna all'abbonamento **Keystone** per visualizzare i tuoi abbonamenti.

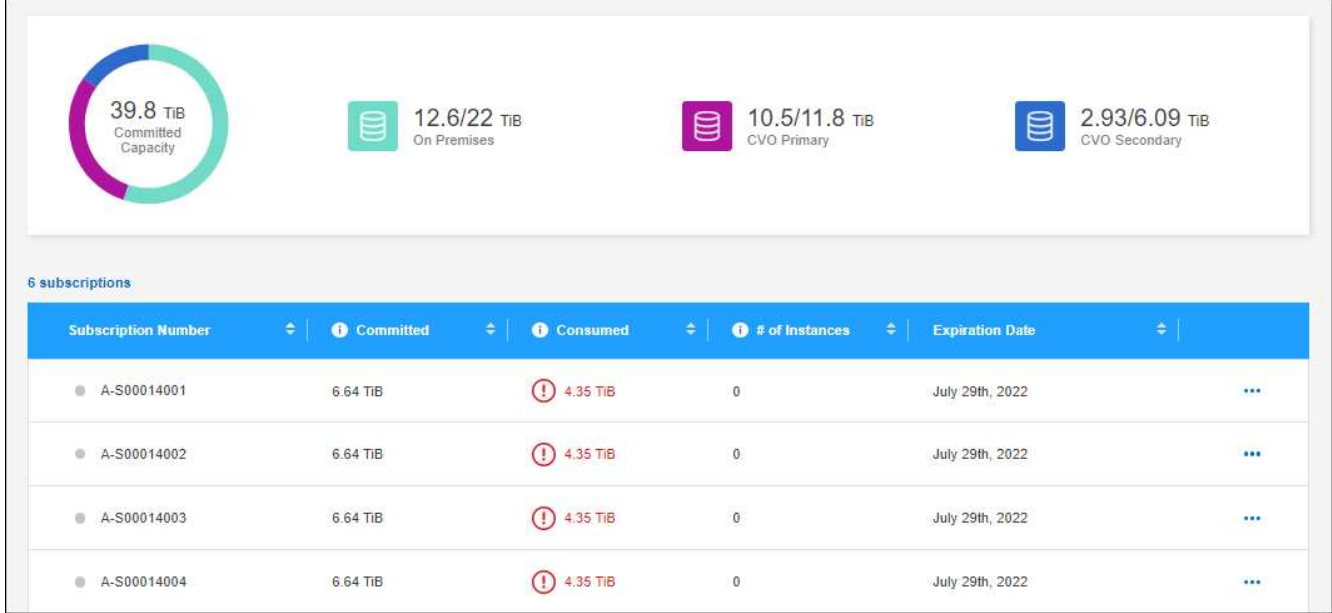

## **Collegare un abbonamento**

Dopo che NetApp ha autorizzato il tuo account, puoi collegare le iscrizioni Keystone per l'utilizzo con Cloud

Volumes ONTAP. Questa azione consente agli utenti di selezionare l'abbonamento come metodo di addebito per i nuovi sistemi Cloud Volumes ONTAP.

#### **Fasi**

- 1. Dal menu di navigazione di BlueXP, selezionare **Governance > Digital wallet**.
- 2. Selezionare **Keystone**.
- 3. Per l'abbonamento che si desidera collegare, fare clic su **...** E selezionare link.

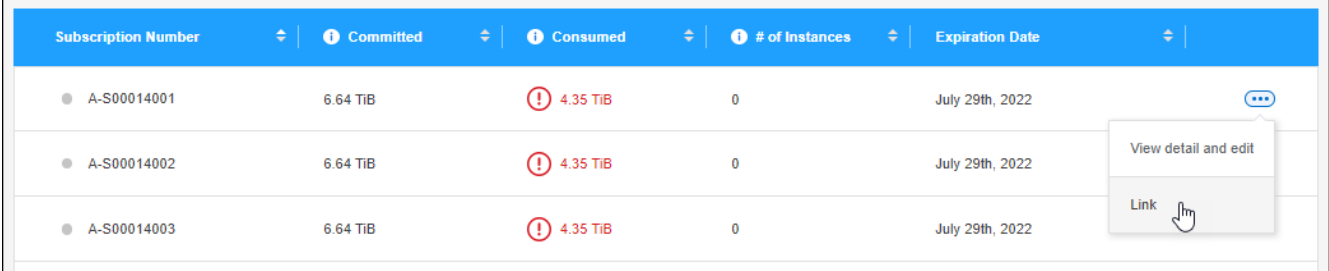

#### **Risultato**

L'abbonamento è ora collegato al tuo account BlueXP e disponibile per la selezione durante la creazione di un ambiente di lavoro Cloud Volumes ONTAP.

## **Richiedere una capacità impegnata maggiore o minore**

Per modificare la capacità sottoposta a commit per i livelli di servizio della tua iscrizione, puoi inviare una richiesta a NetApp direttamente da BlueXP. La richiesta di capacità aggiuntiva per un livello di servizio offre più storage per i cluster on-premise o per i sistemi Cloud Volumes ONTAP.

#### **Fasi**

- 1. Dal menu di navigazione di BlueXP, selezionare **Governance > Digital wallet**.
- 2. Selezionare **Keystone**.
- 3. Per l'abbonamento che si desidera regolare la capacità, fare clic su **...** E selezionare **Visualizza dettagli e modifica**.
- 4. Immettere la capacità impegnata richiesta per uno o più abbonamenti.

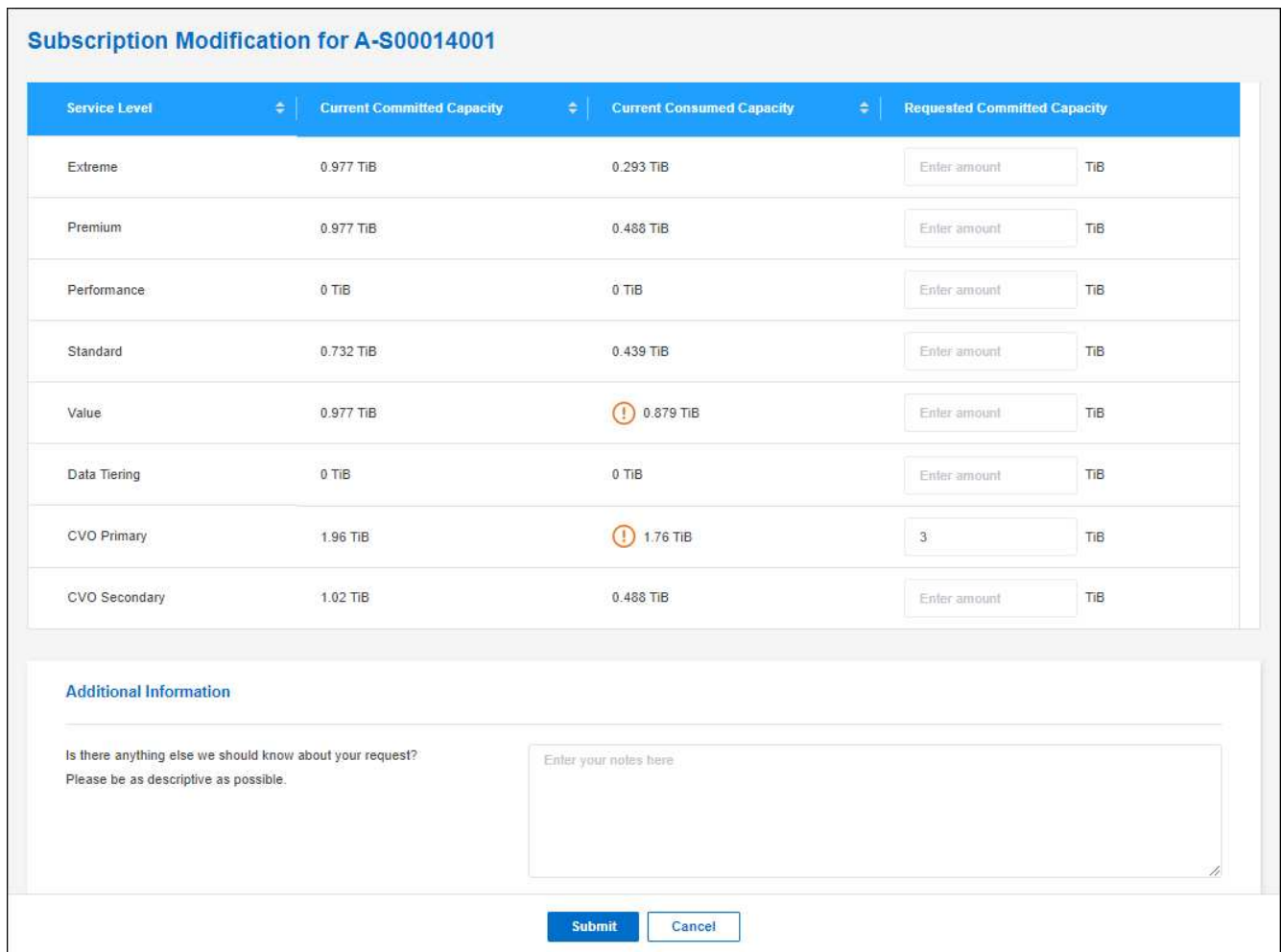

5. Scorrere verso il basso, inserire eventuali dettagli aggiuntivi per la richiesta, quindi fare clic su **Invia**.

### **Risultato**

La richiesta crea un ticket nel sistema NetApp per l'elaborazione.

## **Monitoraggio dell'utilizzo**

La dashboard del Digital Advisor di BlueXP ti permette di monitorare l'utilizzo dell'abbonamento Keystone e di generare report.

["Ulteriori informazioni sul monitoraggio dell'utilizzo degli abbonamenti"](https://docs.netapp.com/us-en/keystone-staas/integrations/aiq-keystone-details.html)

### **Scollegare un abbonamento**

Se non vuoi più utilizzare un abbonamento Keystone con BlueXP, puoi scollegarlo. Nota: Puoi scollegare solo un abbonamento non allegato a un abbonamento Cloud Volumes ONTAP esistente.

#### **Fasi**

- 1. Dal menu di navigazione di BlueXP, selezionare **Governance > Digital wallet**.
- 2. Selezionare **Keystone**.
- 3. Per l'abbonamento che si desidera scollegare, fare clic su **...** E selezionare Unlink.

#### **Risultato**

L'abbonamento non è collegato all'account BlueXP e non è più disponibile per la selezione durante la creazione di un ambiente di lavoro Cloud Volumes ONTAP.

## <span id="page-18-0"></span>**Gestione delle licenze per cluster ONTAP on-premise**

Il portafoglio digitale BlueXP consente di visualizzare i dettagli del contratto per ciascuno dei cluster ONTAP on-premise. Se non hai ancora scoperto un cluster in BlueXP, puoi anche scoprirli dal portafoglio digitale.

#### **Prima di iniziare**

Il portafoglio digitale BlueXP visualizza i dettagli sui cluster ONTAP on-premise rilevati come ambiente di lavoro o associati a un account del sito di supporto NetApp aggiunto a BlueXP.

- ["Scopri come scoprire un cluster ONTAP on-premise"](https://docs.netapp.com/us-en/bluexp-ontap-onprem/task-discovering-ontap.html)
- ["Scopri come gestire le credenziali NSS associate al tuo account BlueXP"](https://docs.netapp.com/us-en/bluexp-setup-admin/task-adding-nss-accounts.html)

## **Visualizzare le informazioni sul cluster e i dettagli del contratto**

Visualizza lo stato dei contratti hardware e software per i cluster ONTAP on-premise, in modo da poterli rinnovare prima della scadenza.

#### **Fasi**

- 1. Dal menu di navigazione di BlueXP, selezionare **Governance > Digital wallet**.
- 2. Selezionare **ONTAP on-premise**.

Le date di scadenza del contratto software e del contratto hardware vengono visualizzate sulla riga per ciascun cluster.

Se viene richiesto di inserire prima le credenziali dell'account NetApp Support Site (NSS), selezionare **Aggiungi account NSS**. Dopo aver aggiunto l'account, vengono visualizzati i cluster associati a tale account NSS.

- 3. Se il contratto è prossimo alla data di scadenza o è scaduto, è possibile selezionare l'icona della chat in basso a destra nella console BlueXP per richiedere un'estensione del contratto.
- 4. Per visualizzare ulteriori dettagli, selezionare v per espandere le informazioni del cluster.

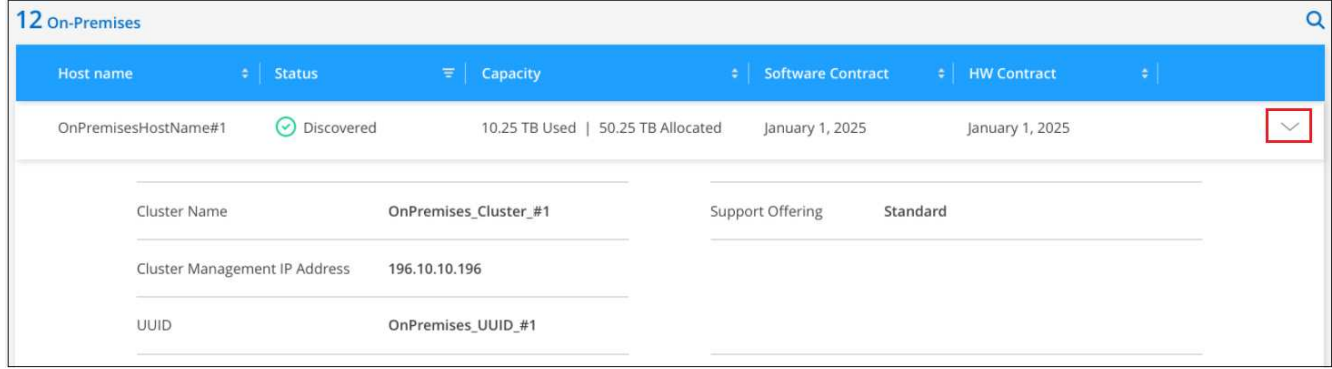

## **Scopri i cluster**

Se non hai scoperto un cluster ONTAP on-premise come ambiente di lavoro, puoi farlo dal portafoglio digitale BlueXP. Una volta scoperto, un cluster è disponibile come ambiente operativo in BlueXP per consentirne la gestione.

#### **Prima di iniziare**

È necessario comprendere le opzioni di rilevamento e gestione (rilevamento mediante un connettore o rilevamento diretto senza connettore) nonché i requisiti di rilevamento.

["Scopri le opzioni e i requisiti di rilevamento".](https://docs.netapp.com/us-en/bluexp-ontap-onprem/task-discovering-ontap.html)

#### **Fasi**

- 1. Dal menu di navigazione di BlueXP, selezionare **Governance > Digital wallet**.
- 2. Selezionare **ONTAP on-premise**.

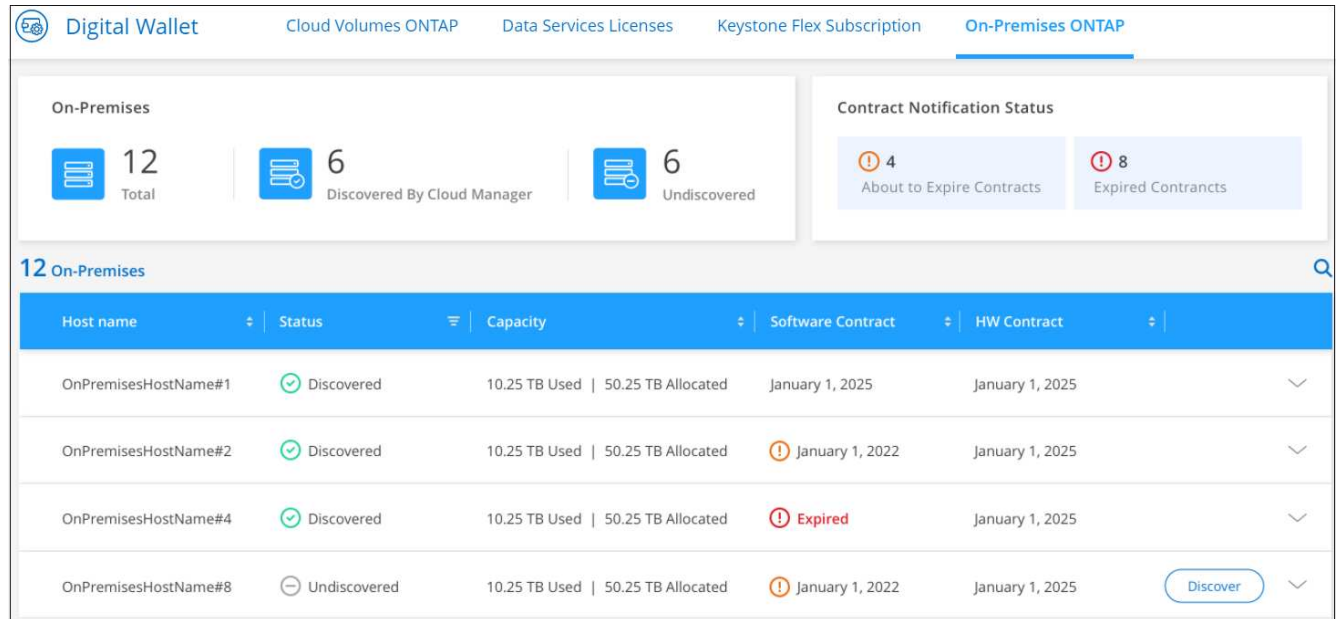

I cluster ONTAP vengono visualizzati con lo stato in cui viene indicato se sono stati rilevati in BlueXP.

Se viene richiesto di inserire prima le credenziali dell'account NetApp Support Site (NSS), selezionare **Aggiungi account NSS**. Dopo aver aggiunto l'account, vengono visualizzati i cluster associati a tale account NSS.

- 3. Selezionare **Discover** per il cluster che si desidera gestire tramite BlueXP.
- 4. Nella pagina *Discover ONTAP cluster*, inserire la password per l'account utente admin e selezionare **Discover**.

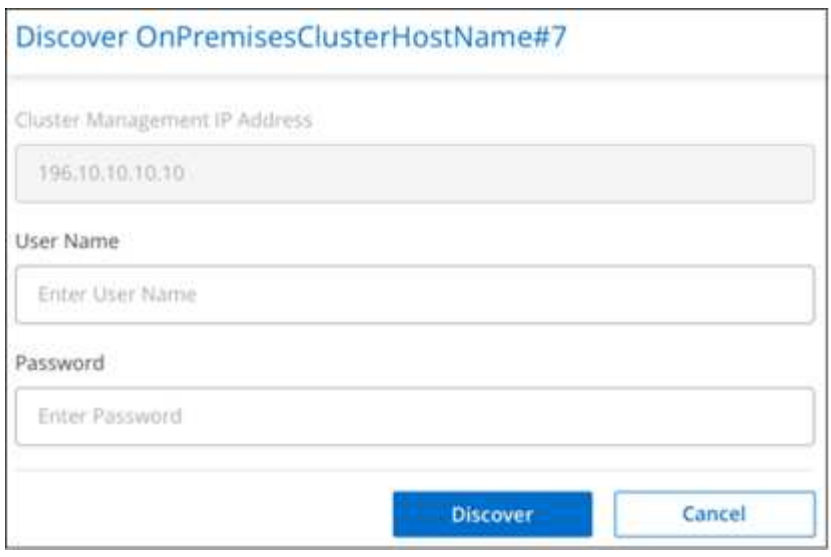

Tenere presente che l'indirizzo IP di gestione del cluster viene compilato in base alle informazioni fornite dall'account NetApp Support Site.

#### **Risultato**

BlueXP rileva il cluster e lo aggiunge come ambiente di lavoro in Canvas. Lo stato del cluster passa a **rilevato** nella pagina *on-premise ONTAP*. Si noti che il nome dell'ambiente di lavoro è il nome del cluster.

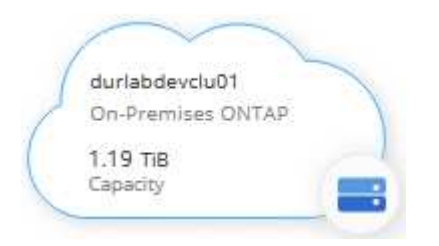

È ora possibile iniziare a gestire il cluster.

- ["Scopri come gestire i cluster rilevati con un connettore"](https://docs.netapp.com/us-en/bluexp-ontap-onprem/task-manage-ontap-connector.html)
- ["Scopri come gestire i cluster rilevati direttamente"](https://docs.netapp.com/us-en/bluexp-ontap-onprem/task-manage-ontap-direct.html)

#### **Informazioni sul copyright**

Copyright © 2024 NetApp, Inc. Tutti i diritti riservati. Stampato negli Stati Uniti d'America. Nessuna porzione di questo documento soggetta a copyright può essere riprodotta in qualsiasi formato o mezzo (grafico, elettronico o meccanico, inclusi fotocopie, registrazione, nastri o storage in un sistema elettronico) senza previo consenso scritto da parte del detentore del copyright.

Il software derivato dal materiale sottoposto a copyright di NetApp è soggetto alla seguente licenza e dichiarazione di non responsabilità:

IL PRESENTE SOFTWARE VIENE FORNITO DA NETAPP "COSÌ COM'È" E SENZA QUALSIVOGLIA TIPO DI GARANZIA IMPLICITA O ESPRESSA FRA CUI, A TITOLO ESEMPLIFICATIVO E NON ESAUSTIVO, GARANZIE IMPLICITE DI COMMERCIABILITÀ E IDONEITÀ PER UNO SCOPO SPECIFICO, CHE VENGONO DECLINATE DAL PRESENTE DOCUMENTO. NETAPP NON VERRÀ CONSIDERATA RESPONSABILE IN ALCUN CASO PER QUALSIVOGLIA DANNO DIRETTO, INDIRETTO, ACCIDENTALE, SPECIALE, ESEMPLARE E CONSEQUENZIALE (COMPRESI, A TITOLO ESEMPLIFICATIVO E NON ESAUSTIVO, PROCUREMENT O SOSTITUZIONE DI MERCI O SERVIZI, IMPOSSIBILITÀ DI UTILIZZO O PERDITA DI DATI O PROFITTI OPPURE INTERRUZIONE DELL'ATTIVITÀ AZIENDALE) CAUSATO IN QUALSIVOGLIA MODO O IN RELAZIONE A QUALUNQUE TEORIA DI RESPONSABILITÀ, SIA ESSA CONTRATTUALE, RIGOROSA O DOVUTA A INSOLVENZA (COMPRESA LA NEGLIGENZA O ALTRO) INSORTA IN QUALSIASI MODO ATTRAVERSO L'UTILIZZO DEL PRESENTE SOFTWARE ANCHE IN PRESENZA DI UN PREAVVISO CIRCA L'EVENTUALITÀ DI QUESTO TIPO DI DANNI.

NetApp si riserva il diritto di modificare in qualsiasi momento qualunque prodotto descritto nel presente documento senza fornire alcun preavviso. NetApp non si assume alcuna responsabilità circa l'utilizzo dei prodotti o materiali descritti nel presente documento, con l'eccezione di quanto concordato espressamente e per iscritto da NetApp. L'utilizzo o l'acquisto del presente prodotto non comporta il rilascio di una licenza nell'ambito di un qualche diritto di brevetto, marchio commerciale o altro diritto di proprietà intellettuale di NetApp.

Il prodotto descritto in questa guida può essere protetto da uno o più brevetti degli Stati Uniti, esteri o in attesa di approvazione.

LEGENDA PER I DIRITTI SOTTOPOSTI A LIMITAZIONE: l'utilizzo, la duplicazione o la divulgazione da parte degli enti governativi sono soggetti alle limitazioni indicate nel sottoparagrafo (b)(3) della clausola Rights in Technical Data and Computer Software del DFARS 252.227-7013 (FEB 2014) e FAR 52.227-19 (DIC 2007).

I dati contenuti nel presente documento riguardano un articolo commerciale (secondo la definizione data in FAR 2.101) e sono di proprietà di NetApp, Inc. Tutti i dati tecnici e il software NetApp forniti secondo i termini del presente Contratto sono articoli aventi natura commerciale, sviluppati con finanziamenti esclusivamente privati. Il governo statunitense ha una licenza irrevocabile limitata, non esclusiva, non trasferibile, non cedibile, mondiale, per l'utilizzo dei Dati esclusivamente in connessione con e a supporto di un contratto governativo statunitense in base al quale i Dati sono distribuiti. Con la sola esclusione di quanto indicato nel presente documento, i Dati non possono essere utilizzati, divulgati, riprodotti, modificati, visualizzati o mostrati senza la previa approvazione scritta di NetApp, Inc. I diritti di licenza del governo degli Stati Uniti per il Dipartimento della Difesa sono limitati ai diritti identificati nella clausola DFARS 252.227-7015(b) (FEB 2014).

#### **Informazioni sul marchio commerciale**

NETAPP, il logo NETAPP e i marchi elencati alla pagina<http://www.netapp.com/TM> sono marchi di NetApp, Inc. Gli altri nomi di aziende e prodotti potrebbero essere marchi dei rispettivi proprietari.